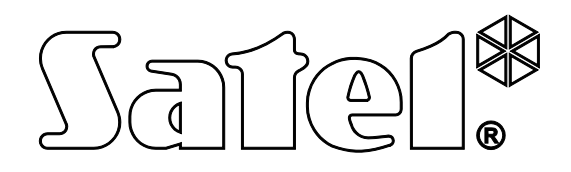

# **INTEGRAL PROPERTY SUBSET OF BRUIKERSHANDLEIDIN**<br>ALARMSYSTEM GEBRUIKERSHANDLEIDIN<br>ALARMSYSTEM COMPARENT COMPARENT COMPARENT COMPARENT COMPARENT COMPARENT COMPARENT COMPARENT COMPARENT COMPARENT<br>INTEGRA FIRM COMPARENT COMPA

# **VERKORTE GEBRUIKERSHANDLEIDING**

SATEL sp. z o.o. ul. Budowlanych 66 80-298 Gda sk POLAND tel. + 48 58 320 94 00 www.satel.eu

# **WAARSCHUWING**

Voordat u gebruik gaat maken van het alarmsysteem dient u deze handleiding zorgvuldig door te lezen, om zo fouten te voorkomen welke tot het niet functioneren of beschadigen van de apparatuur kan leiden.

Wijzigingen, modificaties of reparaties welke uitgevoerd worden door een niet geautoriseerde persoon door de fabrikant, zal het recht op garantie doen vervallen.

De INTEGRA alarmsystemen mogen alleen op een **analoge telefoonlijn** worden aangesloten. Indien de analoge lijn omgezet gaat worden naar een digitale (internet) lijn, dan dient u contact op te nemen met uw installateur.

Mocht de telefoonlijn, waarop het alarmsysteem aangesloten zit, veelvoudig in gesprek zijn en/of er storingen door gemeld worden, neem dan zo spoedig mogelijk contact op met uw installateur.

Om een goede beveiliging te verzekeren dient het alarmsysteem goed te werken, daarvoor raad SATEL aan om het systeem regelmatig te testen. Het alarmsysteem is voorzien van een aantal zelf-diagnose functies welke, indien juist geconfigureerd door de installateur, voorzien in een correct werkend systeem.

Het alarmsysteem kan niet voorkomen dat er ingebroken wordt, een overval gepleegd wordt of een brand ontstaat, maar het verzekert in geval van deze situaties dat de juiste acties ondernomen worden om zo de mogelijke schade te beperken (een alarm zal optisch en akoestisch gesignaleerd worden en de juiste instanties zullen gewaarschuwd worden, etc.).

Dit alles kan de potentiele inbrekers afschrikken.

Het doel van SATEL is om continu de kwaliteit te verbeteren van haar producten wat kan resulteren in wijzigingen van de technische specificaties en firmware. De actuele informatie over de aangebrachte wijzigingen is beschikbaar op de website. Bezoek ons op: http://www.satel.eu

### **De verklaring van overeenstemming kan worden geraadpleegd op www.satel.eu/ce**

**Standaard fabriekscode: Manager code object 1: 1111**

De volgende symbolen kunnen in deze handleiding gebruikt worden:

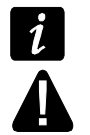

- opmerking;
- waarschuwing.

### **INHOUD**

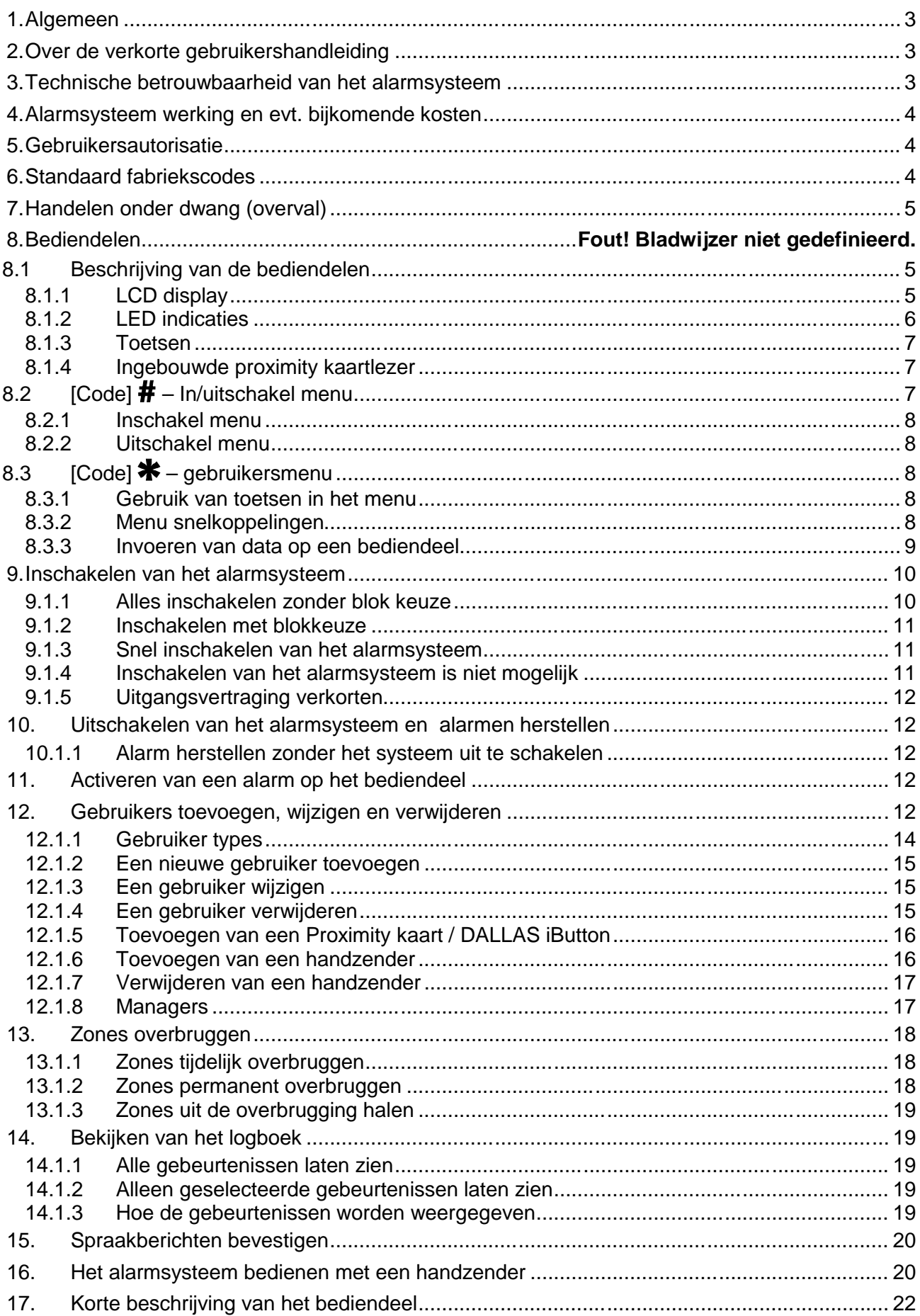

# **1. Algemeen**

Bedankt voor de keuze voor dit Satel product. Hoge kwaliteit en vele functies met een eenvoudige bediening zijn de voordelen van dit alarmsysteem. Wij hopen op een tevreden klant bij gebruik van dit product en staan altijd klaar met professionele hulp en adviezen omtrent onze producten.

SATEL is een fabrikant van vele apparaten die special bedoeld zijn voor gebruik in alarmsystemen. Meer informatie kunt u vinden op de website **www.osec.nl** of op **www.satel.eu**.

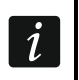

*De installateur dient na het opleveren van het alarmsysteem de eindgebruiker te trainen in het gebruik van het alarmsysteem.*

# **2. Over de verkorte gebruikershandleiding**

Met deze handleiding hebben we getracht de informatie zo beperkt mogelijk te houden t.o.v. de gebruikershandleiding.

Voor uitgebreidere informatie en/of functies welke niet in deze handleiding voorkomen, verwijzen wij u naar de uitgebreide gebruikshandleiding.

# **3. Technische betrouwbaarheid van het alarmsysteem**

Het alarmsysteem is opgebouwd uit diverse technische componenten. Een goede werking van deze componenten is van cruciaal belang voor een betrouwbaar alarmsysteem. Componenten van het alarmsysteem kunnen worden blootgesteld aan diverse externe invloeden, zoals bijvoorbeeld weersomstandigheden als regen- en onweersbuien. Dit soort omstandigheden kunnen elektronische en mechanische schade veroorzaken. Regelmatig onderhoud en controle van het systeem zorgt voor een betrouwbare werking.

Het alarmsysteem is voorzien van een aantal veiligheidsfuncties en automatische diagnostische mogelijkheden om de prestaties van het systeem te testen. Bij storingen en technische problemen zal de LED gaan knipperen op het bediendeel. **Neem in dit geval direct maatregelen om de storing op te zoeken en deze te verhelpen. Indien nodig neem contact op met de installateur van het systeem.**

Het is noodzakelijk om de functionele werking van het alarmsysteem periodiek te testen. Controleer of het systeem reageert op de detectoren en of de detectoren nog steeds het volledige gebied detecteren en niet worden beperkt door obstakels. Ook magneetcontacten, sirenes, flitsers en de doormelding naar de meldkamer dienen op hun werking te worden gecontroleerd.

Meer informatie over het testen van het alarm systeem dient te worden aangevraagd bij de installateur. Het wordt geadviseerd om de installateur periodiek een controle van het systeem te laten uitvoeren.

Het is in het belang van de gebruiker om de procedures te volgen wanneer het alarmsysteem een alarm signaleert. Het is belangrijk om te weten hoe een alarm geverifieert moet worden en de bron te identificeren op basis van de informatie weergegeven op het bediendeel, en zo passende maatregelen te kunnen nemen zoals bijvoorbeeld om de organisatie te evacueren.

# **4. Alarmsysteem werking en evt. bijkomende kosten**

Het alarmsysteem kan de gebruiker en de meldkamer informeren over de status van het beveiligde object. Realisatie van deze functies via een analoge telefoonlijn, GSM of GPRS kan financiële kosten met zich mee brengen, en hangt af van de hoeveelheid informatie die verzonden wordt. Telefoonlijn storingen, als ook een niet correct geprogrammeerd alarmsysteem kan in verhoogde kosten resulteren (door het maken van vele oproepen).

Vraag uw installateur naar eventuele bijkomende kosten, of hoe om hoge kosten te voorkomen. Voorbeeld: Indien het niet gelukt is om een gebeurteniscode succesvol naar de meldkamer te verzenden, dan zal het alarmsysteem dit elke minuut blijven proberen te verzenden of na het maximaal aantal belpogingen is bereikt zal het doormelden worden beëindigt totdat er een nieuwe gebeurtenis optreedt.

# **5. Gebruikersrechten**

Het bedienen van het alarmsysteem is mogelijk na autorisatie van een gebruiker. Het alarmsysteem zal controleren of de gebruiker geautoriseerd is om de desbetreffende actie uit te mogen voeren. De autorisatie van een gebruiker kan op de volgende manieren worden uitgevoerd:

code

 $\dot{\mathbf{1}}$ 

- proximity kaart (125 kHz passieve transponder, dit kan een kaart, tag, etc. zijn),
- DALLAS iButton (chip),
- handzender

*Codes, proximity kaarten, DALLAS iButtons en handzenders kunnen maar aan 1 gebruiker worden toegekend. Het is niet mogelijk om een code, proximity kaart, DALLAS iButton of handzender aan meerdere gebruikers toe te kennen.*

*Geef uit veiligheidsoverwegingen nooit dezelfde gebruikerscode aan meerdere personen.*

*De installateur kan het systeem zo configureren dat eenvoudige codes niet mogelijk zijn. Eenvoudige codes zijn codes met minder dan 3 verschillende cijfers (bijv. 1112 of 1212) en codes waarvan de cijfers op- en aflopend zijn (bijv. 3456 of 6543)*

*De installateur kan bepaalde functies wijzigen zonder dat toestemming van de gebruiker noodzakelijk is.*

*Het drie keer invoeren van een onjuiste code, proximity kaart of DALLAS iButton kan:*

- *het alarm laten afgaan*
- *het bediendeel/ kaartlezer blokkeren voor 90 seconden.*

### **5.1 Standaard fabriekscodes**

De volgende code is standaard voor geprogrammeerd.

### **Manager code object 1 : 1111**

De standaard fabriekscode maakt het mogelijk om gebruikers te programmeren voor gebruik van het alarmsysteem. Zie ook: Gebruikers toevoegen, wijzigen en verwijderen p. 12.

*De standaard fabriekscode dient zo snel mogelijk gewijzigd te worden zodat er geen misbruik van gemaakt kan worden. Doe dit via de WIJZ. EIGENCODE optie in het gebruikersmenu.*

*Het bediendeel kan de gebruiker informeren om zijn code te veranderen als deze bekend is bij andere gebruikers.*

*Het is niet verstandig om de manager code te gebruiken voor dagelijkse in- en uitschakelingen. De kans dat deze door andere wordt afgelezen is dan te groot. Daarom dient een Manager (beheerder) een eigen gebruikerscode aan te maken.*

# **6. Handelen onder dwang (overval)**

Indien bij een overval / onder dwang, acties uitgevoerd moeten worden, dan dient de OVERVAL code ingevoerd te worden in plaats van de normale gebruikerscode (zie Gebruiker types p. 14).

# **7. Bediendelen**

# **7.1 Beschrijving van de bediendelen**

*De INT-TSG, INT-TSI, INT-TSH en INT-KSG bediendelen worden beschreven in aparte handleidingen en worden bij deze bediendelen bijgeleverd.*

### **7.1.1 LCD display**

 $\boldsymbol{i}$ 

Het LCD display zorgt voor de communicatie tussen het alarmsysteem en de gebruiker. In het display wordt de status en de beschikbare functies weergegeven. Het display kan worden verlicht voor een duidelijkere weergave.

In **stand-by mode** toont het display:

- bovenste regel de datum en tijd,
- onderste regel de naam van het bediendeel of de status van geselecteerde blokken.

De installateur kan het bediendeel zo configureren dat wanneer de 9 toets voor ongeveer 3 seconden ingedrukt wordt, het display omschakelt naar de **blok/gebied status weergave mode**. De status van de blokken/gebieden (inclusief alarmen) worden weergegeven door symbolen op het bediendeel. Het display kan weer naar de stand-by mode gezet worden door nogmaals het indrukken van de 9 toets voor ongeveer 3 seconden.

Gebeurtennissen zoals bijvoorbeeld inschakelen, uitschakelen, auto-inschakelen, in/uit vertraging en alarmen worden op het moment van die gebeurtenis weergegeven in het display.

Het gebruikersmenu kan worden geopend door het invoeren van de gebruikerscode bevestigd met \*. In het display verschijnt het menu met alle functies die van toepassing zijn op de desbetreffende gebruiker. De functies worden verdeeld over beide regels. De functie met de pijl aan de linkerzijde is de functie die gekozen kan worden door op de OK of  $\#$  toets te drukken. Hoe de functie met de gerelateerde informatie wordt weergegeven hangt af van het specifieke karakter van de functie.

 $\boldsymbol{i}$ 

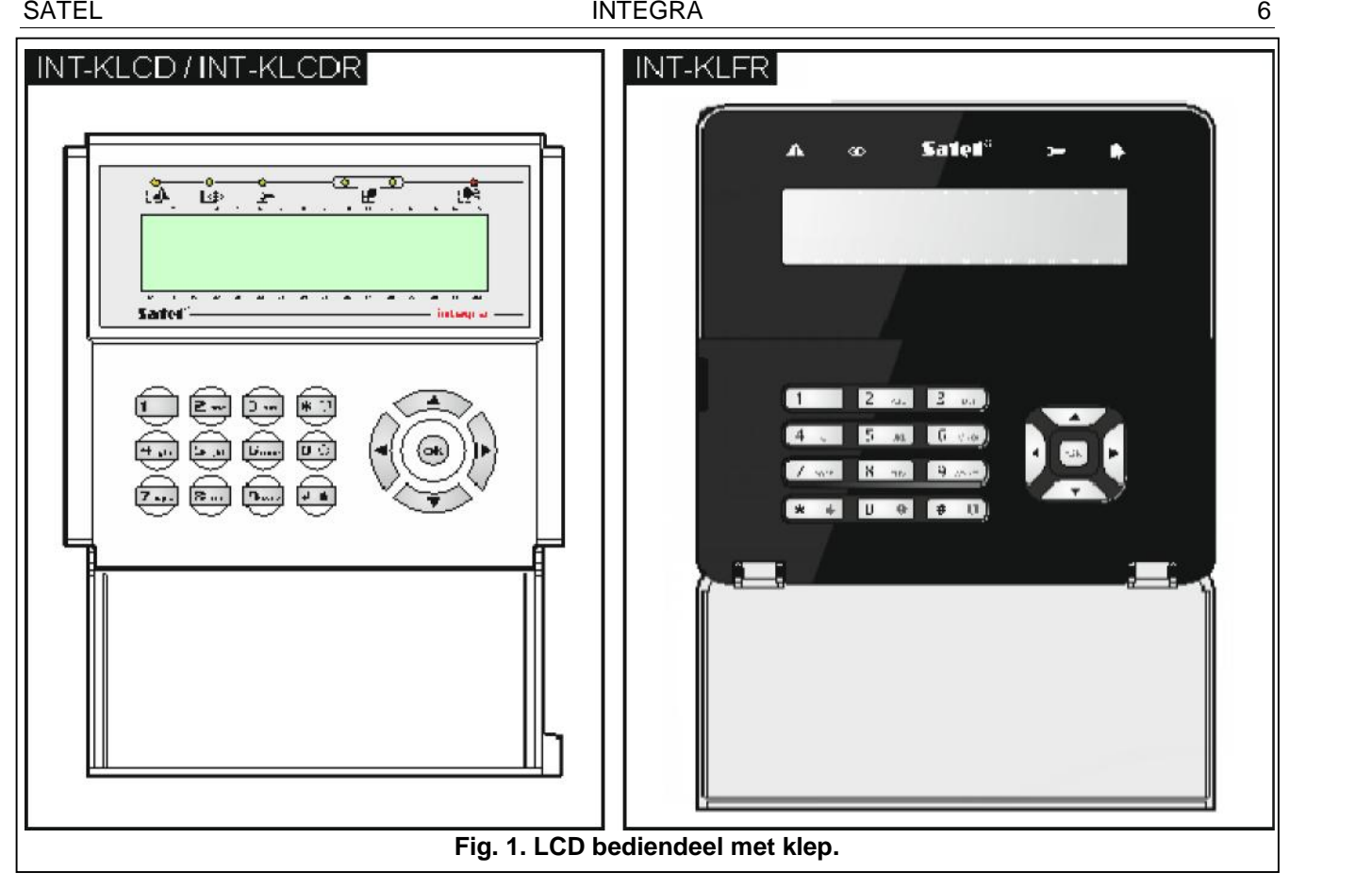

### **7.1.2 LED indicaties**

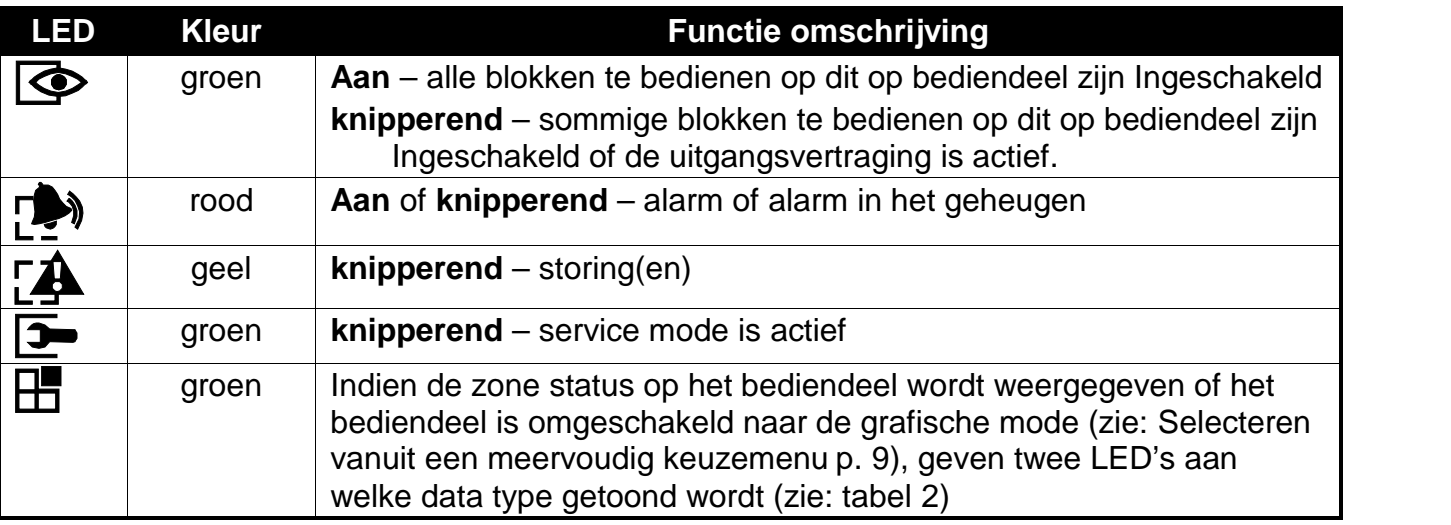

**Tabel 1. Omschrijving bediendeel LED's**

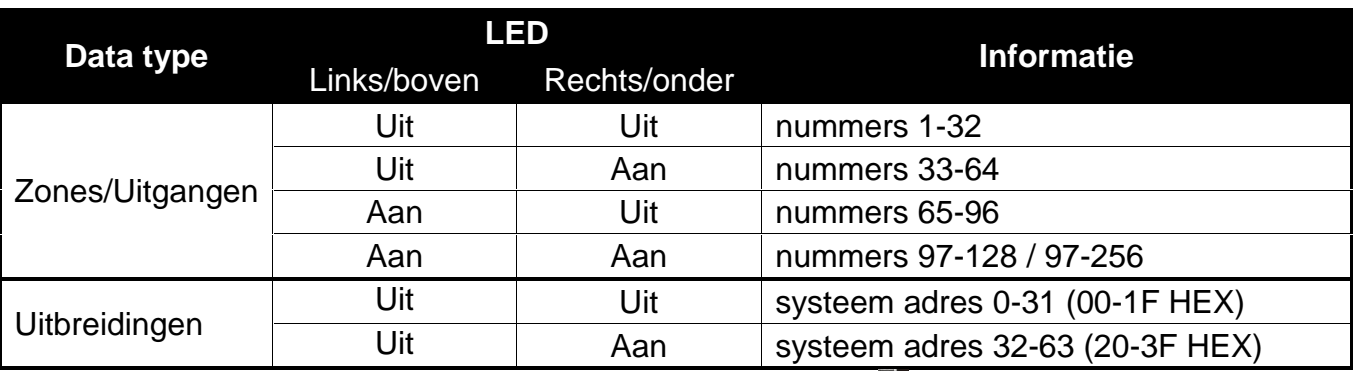

**Tabel 2. Informatie weergegeven door de LED's.**

## **7.1.3 Toetsen**

De toetsen met cijfers en letter maken het mogelijk de code in te voeren of de data bij gebruik van de functies in het menu. Tevens is het mogelijk (indien geconfigureerd door de installateur) om op één van de volgende toetsen voor ongeveer 3 seconden in te drukken, om zo:

- **1** de zones status te bekijken,
- **4** de blok status te bekijken,
- **5** het alarm logboek te bekijken,
- **6** het storing logboek te bekijken,
	- **7** de huidige storingen te bekijken,
	- **8** het belsignaal in het bediendeel aan of uit te zetten,
	- **9** om te schakelen tussen de stand-by mode en de blok status weergavemode.

De overige toetsen geven de mogelijkheid om:

- $\ast$ toegang te verkrijgen tot het gebruikers menu (eerst code invoeren);
	- annuleren van de functie
- $\#$  of  $\Box$   $\vdash$   $\Box$  in- en uitschakelen en alarm herstellen (eerst code invoeren);
	- selecteren van de gekozen functie;
	- het bevestigen van ingevoerde gegevens.
- navigeren door het menu. (Doorlopen van getoonde berichten, functies en opties en het verplaatsen van de cursor);
	- uitvoeren van de door de installateur ingestelde functies (eerst code invoeren).
- het activeren van het brandalarm
	- het activeren van het medisch alarm
		- het activeren van het paniek alarm.

### **7.1.4 Ingebouwde proximity kaartlezer**

Het INT-KLCDR en INT-KLFR bediendelen kunnen bediend worden met gebruik van proximity kaarten (proximity tags of andere 125 kHz passieve transponders). De installateur bepaalt de functies welke met de kaart uitgevoerd kunnen worden na het kort voorhouden of lang voorhouden van de kaart.

# **7.2 [Code] – In/uitschakel menu**

 $\boldsymbol{i}$ *Informatie hieronder weergegeven heeft geen betrekking op gebruikers met de EENVOUDIGE GEBRUIKER rechten (zie p.13).*

Na het invoeren van een code bevestigd met de  $\#$  toets zal:

- $-$  het alarm worden hersteld Als de gebruiker rechten heeft om het alarm te herstellen.
- $-$  het blok worden uitgeschakeld Als de gebruiker rechten heeft om het alarm in het blok uit te schakelen, alleen toegang heeft tot het uitschakelen van één blok welke ingeschakeld is of toegang heeft tot meerdere blokken, en maar één van hen is ingeschakeld;
- $-$  het blok worden ingeschakeld Als de gebruiker autorisatie heeft om het blok in te schakelen of alleen rechten heeft om één blok in te schakelen op het bediendeel en dat blok uitgeschakeld is;

– het in en uitschakel menu wordt weergegeven.

### **7.2.1 Inschakel menu**

Het inschakel menu zal worden weergegeven als:

- de gebruiker rechten heeft om een blok in te schakelen;
- de gebruiker toegang heeft tot blokken die bediend kunnen worden door het bediendeel.
- geen van de blokken ingeschakeld is
- er geen alarm is

Twee functies zijn beschikbaar in het menu:

Alles inschak. *alle blokken inschakelen* Selectie insch. *geselecteerde blokken inschakelen*

### **7.2.2 Uitschakel menu**

Het uitschakel menu zal worden weergegeven als:

- de gebruiker rechten heeft om een blok uit te schakelen
- de gebruiker toegang heeft tot blokken die bediend kunnen worden door het bediendeel.
- er minstens twee blokken zijn ingeschakeld.

Twee functies zijn beschikbaar in het menu:

Alles uitschak. *alle blokken uitschakelen* Selectie uitsch *geselecteerde blokken uitschakelen*

### **7.3 [Code] – gebruikersmenu**

Na het intoetsen van de code en dit te bevestigen met de  $\bigstar$  toets, dan zal het gebruikersmenu worden weergegeven. De lijst met beschikbare functies hangt af van de gebruikersrechten, de systeemstatus en configuratie. Om het gebruikersmenu te verlaten drukt u op de  $\ast$  toets. Het bediendeel zal automatisch het menu verlaten indien 2 minuten geen toets ingedrukt wordt.

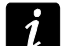

*Na het invoeren van uw code en de toets kan er een boodschap in het display verschijnen waarbij gevraagd wordt uw eigen code te wijzigen of kan er een service notitie weergegeven worden.*

### **7.3.1 Gebruik van toetsen in het menu**

- 1. Gebruik de  $\blacktriangledown$  en de  $\blacktriangle$  toetsen om het juiste submenu of functie te kiezen. De geselecteerde functie wordt aangeduid door een pijl( $\div$ ) aan de linkerzijde van het display.
- 2. Gebruik de  $\blacktriangleright$  of  $\#$  toetsen om het submenu of de functie te selecteren. Gebruik de  $\blacktriangleleft$  of **\*** toetsen om het gekozen submenu of functie te verlaten.

### **7.3.2 Menu snelkoppelingen**

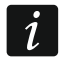

*De ondersteuning voor de snelkoppelingen in het gebruikersmenu kunnen door de installateur zijn uitgeschakeld.*

Functies en submenu's kunnen ook worden geopend door het invoeren van snelkoppelingen. Toets het nummer of een combinatie van nummers in, om zo snel toegang te krijgen tot een submenu of om een functie uit te voeren. Hieronder staat een lijst met snelkoppelingen. Het nummer tussen de [ ] staat voor het nummer dat ingevoerd dient te worden.

- [1] Wijzigen eigen code
- [2] Gebruikers
	- [21] Nieuwe gebruiker
	- [22] Wijzig gebruiker
	- [23] Verwijder gebruiker

 $\boldsymbol{i}$ *Als de installateur geen rechten heeft om gebruikers te wijzigen, dan geven snelkoppelingen beginnend met een 2, de installateur de mogelijkheid de optie uit te voeren met de manager code.*

- [4] Zone overbruggen
	- [41] Tijdelijk
		- [42] Permanent
- [5] Logboek
	- [51] Selecteer gebeurtenis
	- [52] Alle gebeurtenissen
- [6] Tijd instellen
- [7] Systeem status
- [8] Uitgangen
- [9] Service mode
- [0] Download
	- [01] Start DWNL-RS
	- [02] Einde DWNL-RS
	- [03] Start DWNL-MOD.
	- [04] Start DWNL-TEL
	- [05] Start DWNL-CSD [alleen INTEGRA 128-WRL]
	- [06] Start DWNL-GPRS [alleen INTEGRA 128-WRL]
	- [07] ETHM-1 DloadX
	- [08] ETHM-1 GuardX

### **7.3.3 Invoeren van data op een bediendeel**

Om data en wijzigingen op te slaan drukt u op de gebruik  $\#$  of  $\bullet\bullet$  toets. De  $\ast$  toets is voor

het verlaten van de functie zonder het opslaan van gewijzigde data.

De hier onderstaande omschrijving voor het invoeren van data, heeft betrekking tot de meeste algemene functies. Dit kan afwijken bij sommige specifieke functies.

### **Selecteren vanuit een enkelvoudig keuzemenu**

In de bovenste regel van het display staat de functie omschreven, en in de regel daaronder het geselecteerde item. U kunt door de lijst met items heen te scrollen door de  $\blacktriangledown$  (neer) en $\blacktriangle$ (op) toetsen te gebruiken. De ▶ en ◀ toetsen worden niet gebruikt.

### **Selecteren vanuit een meervoudig keuzemenu**

De functies die de mogelijkheid geven om meerdere keuzes te maken, kunnen worden herkend door één van de onderstaande tekens aan de rechterzijde van het display.

 $\blacksquare$  – weergegeven item is geselecteerd / optie is ingeschakeld.

– weergegeven item is niet geselecteerd / optie is uitgeschakeld.

Druk op een willekeurige numerieke toets (voor sommige functies kunt u niet de 0 toets gebruiken) om het huidig getoonde symbool te wijzigen naar de andere. Om door de lijst met items heen te scrollen gebruikt u de  $\Psi$  (neer) of  $\blacktriangle$  (op) toetsen. Voor sommige functies kunt u 0 toets gebruiken om zo een nummer van een item in te voeren welke bewerkt dient te worden. (bijv. Zonenummer, uitgangsnummer, bloknummer). Deze functie zal het zoeken naar een item versnellen.

### **Invoeren van namen**

Druk op de toets totdat het juiste karakter verschijnt. De beschikbare karakters worden omschreven in tabel3. Houd de toets ingedrukt voor het getal.

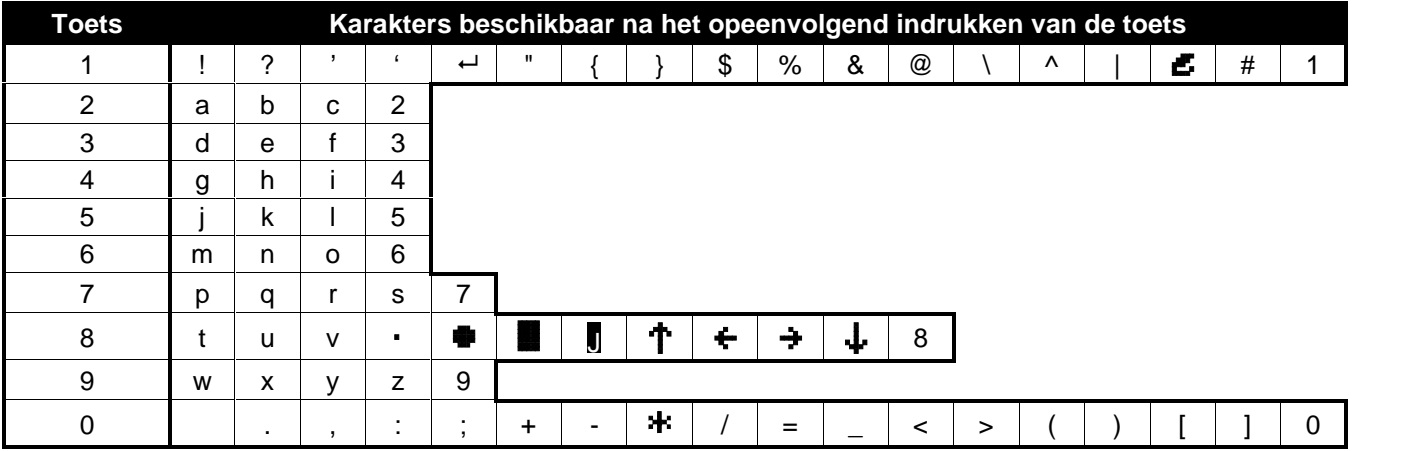

**Tabel 3. Beschikbare karakters bij het invoeren van namen. Om te veranderen van hoofdletter naar normale letters gebruik de toets.**

Links in de bovenste regel wordt weergegeven of de ingevoerde letters hoofdletters of normale letters zijn. [ABC] wordt weergegeven bij hoofdletters en [abc] bij kleine letters. ( dit wordt weergegeven na het indrukken van elke willekeurige toets en zal zichtbaar zijn voor een paar seconden).

De ► toets verplaatst de cursor naar rechts en de ◀ toets verplaatst de cursor naar links. De toets verwijderd het karakter aan de linkerzijde van de cursor.

# **8. Inschakelen van het alarmsysteem**

Dit gedeelte omschrijft de handelingen die gedaan moeten worden door de gebruiker om het de het alarmsysteem in te kunnen schakelen. Het systeem is ingeschakeld op het moment dat de uitgangsvertraging afgelopen is. (Indien de inschakel procedure succesvol voltooid is zal het systeem ingeschakeld zijn – zie "Inschakelen van het alarmsysteem is niet mogelijk" p. 11 ). Indien voor de uitgangsvertraging 0 seconden geprogrammeerd is, dan zal het systeem direct ingeschakeld zijn (zonder uitgangsvertraging).

 $\boldsymbol{i}$ 

*De installateur kan het systeem zo configureren dat het niet mogelijk is om het systeem in te schakelen bij storingen. Er zal een bericht op het display worden weergegeven om contact op te nemen met de installateur. Inschakelen zal dan niet mogelijk zijn totdat de service code ingevoerd is, en bevestigd wordt met de* # toets.

### **8.1.1 Alles inschakelen zonder blok keuze**

Het inschakelen van het systeem zonder blok keuze is mogelijk, als alle blokken uitgeschakeld zijn en het bediendeel geen alarm signaleert.

- 1. voer uw code in en bevestig dit met de  $\#$  toets.
- 2. wanneer de optie ALLES INSCHAKELEN wordt weergegeven, bevestig dit dan met de  $\#$ toets. De inschakel procedure zal starten voor alle blokken waar deze gebruiker toegang tot heeft.

 $\boldsymbol{i}$ 

*Als de gebruiker rechten heeft om maar één blok in te schakelen of een eenvoudige gebruiker is, dan schakelt deze al direct in na het in voeren van de code bevestigt met de toets.*

### **8.1.2 Inschakelen met blokkeuze**

- 1. Voer uw code in en bevestig dit met de  $\bigstar$  toets.
- 2. Gebruik de ▼ toets om door het menu heen te scrollen tot INSCHAKELEN verschijnt.
- 3. Druk daarna op de  $\#$  toets. Een lijst met blokken welke ingeschakeld kunnen worden, zal worden weergegeven.
- 4. Gebruik de  $\blacktriangledown$  en  $\blacktriangle$  toetsen om het juiste blok te selecteren (of druk op de 0 toets en voer het bloknummer in).
- 5. Druk op één van de numerieke toetsen 1 tot 9. Het · symbool in de rechter bovenhoek veranderd nu in **J** (zie: "Selecteren vanuit een meervoudig keuzemenu" p. 9).
- 6. Herhaal stap 4 en 5 voor het selecteren van andere blokken om deze in te schakelen.
- 7. Als de juiste blokken zijn geselecteerd bevestig dit dan door op de  $\#$  toets te drukken.

U kunt ook de geselecteerde blokken inschakelen met de optie SELECTIE INSCHAKELEN, deze wordt zichtbaar na het intoetsen van uw code gevolgd door de # toets. Deze optie is alleen beschikbaar als deze blokken nog niet ingeschakeld zijn en het systeem niet in alarm staat.

### **8.1.3 Snel inschakelen van het alarmsysteem**

De installateur kan de optie snel inschakelen activeren, hiervoor hoeft dan bij het inschakelen van het systeem geen code ingevoerd te worden. De installateur bepaald de blokken die dan op dat moment ingeschakeld worden.

- 1. Selecteer een inschakelmode (druk één van de volgende toetsen in: 0 volledig inschakelen; 1 - volledig inschakeling met overbrugging; (Inschakelmode 2 en 3 worden in de uitgebreide gebruikershandleiding beschreven).
- 2. Druk op de  $\#$  toets en de inschakel procedure zal starten.

**Voorbeeld 1:** U drukt  $0 + #$ , het systeem zal in zijn geheel inschakelen indien u daarna het object verlaat. (door de deur naar buiten toe). Indien u het object niet door de deur verlaat, dan zullen de zones met een "Overbrug bij blijven" functie, worden overbrugd.

**Voorbeeld 2:** U drukt 1 +**#**, het systeem zal in zijn geheel inschakelen, maar de zones met een "Overbrug bij blijven" functie zullen worden overbrugd en u heeft ook nog de mogelijkheid om nog één keer door de deur naar buiten te gaan (bijv. om de hond uit te laten) zonder dat het systeem in zijn geheel zal inschakelen.

### **8.1.4 Inschakelen van het alarmsysteem is niet mogelijk**

Het is mogelijk dat een inschakel procedure niet gestart kan worden. De installateur kan het systeem zo instellen dat bij bepaalde situaties het systeem niet kan worden ingeschakeld. De volgende situaties kunnen er voor zorgen dat het systeem niet kan inschakelen:

- er staat een zone open in het in te schakelen blok.
- er is een storing in het alarmsysteem (inclusief sabotage).
- er heeft een geverifieerd alarm plaatsgevonden.

Het bediendeel informeert de gebruiker om welke reden het systeem weigert om in te schakelen.

### **Open zones overbruggen bij inschakelen van het alarmsysteem**

Als inschakelen niet mogelijk is en een bericht op het display informeert u dat er geopende zones zijn, dan kunt u deze zones in een lijst weergeven door op de 2 toets te drukken. U kunt met gebruik van de ▼ en ▲ toetsen door deze lijst heen scrollen. Door het drukken op toets 4 zal het mogelijk zijn de desbetreffende zone te overbruggen. Hierna zal een bericht worden weergegeven waarin u gevraagd wordt dit te bevestigen met de 1 toets.

### **Geforceerde inschakelen van het alarmsysteem**

Als inschakelen niet mogelijk is, kan op het display de mogelijkheid worden weergegeven om het systeem geforceerd in te kunnen schakelen (1=inschakelen). Deze optie is niet standaard en dient door de installateur geprogrammeerd te worden. Door op de 1 toets te drukken zal het systeem toch inschakelen, ondanks dat er geopende zones of een storing in het systeem is.

### **8.1.5 Uitgangsvertraging verkorten**

Gedurende de uitgangsvertraging kan deze tijd verkort worden. Dit kan door het in toetsen van 9 en dit te bevestigen met  $\#$ . Deze optie dient dan wel geactiveerd te zijn door de installateur.

# **9. Uitschakelen van het alarmsysteem en alarmen herstellen**

Voer uw code in en bevestig dit met de  $\#$  toets (zie: [Code]  $\#$  – In/uitschakel menu p. 7). Indien alleen geselecteerde blokken uitgeschakeld dienen te worden (UITSCH. SELECTIE functie) , dan dienen de blokken op dezelfde manier geselecteerd te worden als bij het INSCHAKELEN van geselecteerde blokken.

### **9.1.1 Alarm herstellen zonder het systeem uit te schakelen**

- 1. Voer uw code in en bevestig dit met de  $\bigstar$  toets.
- 2. Gebruik de  $\blacktriangledown$  toets om naar de optie ALARM HERSTEL te scrollen.
- 3. Druk op de  $#$  toets.

# **10. Activeren van een alarm op het bediendeel**

Het is mogelijk om aan de hand van bepaalde knoppen op het bediendeel een alarm te activeren. Deze optie dient wel geactiveerd te zijn door de installateur. Om een alarm te activeren vanaf het bediendeel zijn de volgende handelingen nodig:

**Brandalarm** – druk de  $\blacklozenge$  toets voor ongeveer 3 seconden in.

**Medisch (axillair)**  $\alpha$ **larm** – druk de  $\mathbb{Q}$  toets voor ongeveer 3 seconden in.

**Paniek alarm** – druk de  $\Box$  toets voor ongeveer 3 seconden in. De installateur kan bepalen of een luid paniek alarm of een stil paniek alarm wordt geactiveerd. Afhankelijk van de instellingen wordt er een luid (met sirenes) of stil (zonder sirenes) paniek alarm gegenereerd.

# **11. Gebruikers toevoegen, wijzigen en verwijderen**

Gebruikers kunnen worden toegevoegd, gewijzigd en verwijder door:

- de manager;
- de installateur (als de SERV. KAN WIJZ. optie ingeschakeld is door de manager);
- de gebruikers (Als zij de GEBRUIKERSBEHEER rechten hebben).

De volgende instellingen kunnen geprogrammeerd worden bij de gebruikers:

- **Code** een code bestaat uit 4 tot 8 cijfers en geeft de gebruikers de mogelijkheid om het alarm systeem in- en uit te schakelen en deuren te openen. De minimale lengte van de code wordt ingesteld door de installateur.
- **Telefooncode** een code voor het bevestigen van een telefoonbericht en voor het gebruik van functies via telefoonbediening. (zie: UITGEBREIDE GEBRUIKERSHANDLEIDING).
- **Blokken** blokken waarvoor de gebruiker rechten heeft. (bijv. deze heeft rechten om het blok in- en te uitschakelen, het alarm te herstellen, etc.).

**Type** – zie: Gebruiker types p. 14.

**Gebruikersschema's** – instelling voor gebruiker type GEPLAND (zie:Gebruiker types p. 14).

**Tijd**– tijdsinstelling voor gebruiker types VERLENGBAAR, TIJDELIJK OF GEPLAND. (zie: Gebruiker types p. 14).

**Overbrug blok** – instelling voor het OVERBRUG BLOK code type. (zie: Gebruiker types p. 14).

**Autorisatieniveau** – bepaal welke functies door de gebruiker gebruikt mogen worden. De volgende rechten zijn beschikbaar (\*= standaard fabriekswaarden):

- Inschakelen\*
- Uitschakelen\*
- Uitschakelen, indien ander IN. [Altijd uitsch.] Als een gebruiker deze functie niet heeft, dan kan hij/zij alleen het systeem uitschakelen welke door hem/haar was ingeschakeld.\*
- Alarm herstellen in blokken [Alarm herstel]\*
- Alarm herstel in object [Obj.al.herstel]\*
- Alarm herstellen in andere objecten [Overig al.hrs.]
- Telefoonboodschap annuleren [Spr.ber annul.]
- Auto Inschakelen uitstellen [Insch uitstel.]
- 1e code voor blok IN met 2 codes [Invoer 1e code]
- 2e code voor blok IN met 2 codes [Invoer 2e code]
- Toegang tijdelijk geblokkeerd blok [Tng.geblok.blok]
- Eigen code wijzigen [Code wijzigen]
- Gebruikersbeheer [Gebr wijzigen]
- Zones overbruggen [Zones overbrgn]\*
- Zones uitschakelen [Zone perm.ovbr]
- Klok instellen
- Storingen bekijken [Storing inzien]\*
- Logboek bekijken [Logboek inzien]\*
- Detectoren herstellen [Zone herstel]\*
- Programmeer opties [Opties wijzig.]
- Toegang TEST menu [Test menu]
- Downloaden starten [Downloaden]\*
- MAAK en PULS uitgangen sturen [Uitgang bedien]
- GuardX toegang [GuardX gebruik]
- Uitgangen herstellen [Herstel uitg.]\*
- Eenvoudige gebruiker [Eenvoudig] na het invoeren van de code en bevestigd met de  $#$  toets, is het niet mogelijk om door de gebruiker blokken te selecteren om in of uit te schakelen. Alle blokken waaraan de gebruiker is toegewezen zullen worden in of uitgeschakeld.
- Manager de gebruiker heeft dezelfde rechten en toegang tot de functies als een manager. Een (manager)gebruiker kan op deze manier ook de codes inzien, wijzigen en verwijderen die een andere manager heeft aangemaakt, wat een normale gebruiker niet kan.
- **Bediening** extra apparaten waarop de gebruiker het systeem mag bedienen (proximity kaart in/uitschakel modules, blok bediendelen, code sloten, kaartlezer uitbreidingen).
- **Proximity kaarten / DALLAS chips** indien er proximity kaart / DALLAS iButton lezers in het alarmsysteem gebruikt worden, dan kan een proximity kaart of een DALLAS iButton aan de gebruiker toegevoegd worden, waarmee hij/zij het alarmsysteem kan bedienen.
- **Handzenders** als er in het systeem een ACU-120, ACU-270, ACU-100, ACU-250, INT-RX of INT-RX-S module aanwezig is, dan kan er aan de gebruiker een handzender worden gekoppeld die de gebruiker de mogelijkheid geeft om het systeem op afstand te bedienen. Een gebruiker kan max. 2 handzenders hebben: de APT-100 handzender (ondersteund door het ABAX systeem) en een 433 MHz handzender (ondersteund door de INT-RX of INT-RX-S modules)
- **Knoppen** de knop functies zijn beschikbaar als een handzender aan een gebruiker toegewezen is. Met deze optie is het mogelijk om een zone aan een knop toe te wijzen of aan een combinatie van knoppen. De zone zal dan geactiveerd worden bij het indrukken van de knop of combinatie van knoppen. De zone hoeft niet fysiek in het systeem te bestaan (virtueel).
- **Gebeurtenissen (RX)** / **Gebeurtenissen (ABAX)** indien er aan een gebruiker een handzender is toegekend dan kan met deze optie worden bepaald of dit wordt wel of niet geregistreerd wordt in het logboek.
- **ABAX bevestiging** indien een ABAX handzender is toegekend aan een gebruiker, dan is het mogelijk om de status van een uitgangen weer te laten geven via de LED's op de handzender bij het indrukken van een knop.
- **Naam** individuele gebruikersnaam (max. 16 karakters).

### **11.1.1 Gebruiker types**

Het is mogelijk om verschillende type gebruikers aan te maken. Hieronder een overzicht van types en de mogelijkheden. Tussen haakjes staat de naam getoond in het bediendeel.

- **Normaal** standaard gebruiker.
- **Eenmaal** [Eenmaal] de gebruiker kan zijn code of kaart eenmaal gebruiken.
- **Verlengbaar** [Verlengbaar] de gebruiker heeft toegang tot het systeem voor een bepaalde periode. De geldigheidsduur dient geprogrammeerd te worden. Voordat de geldigheidsduur verstrijkt zal de gebruiker worden geattendeerd door het alarmsysteem, om de code te wijzigen. Nadat de code gewijzigd is zal de geldigheidsduur weer starten vanaf het begin.
- **Tijdelijk** [Tijdelijk] de gebruiker heeft toegang tot het systeem voor een bepaalde periode. De geldigheidsduur dient geprogrammeerd te worden. Zodra deze periode verlopen is zal de gebruiker geen toegang meer hebben tot het systeem.
- **Overval** code te gebruiken bij een overval of een onder dwang situatie. Deze code activeert een stil alarm en stuurt een melding naar de meldkamer.
- **"Puls" uitgang schakelen** [Puls uitgangen] code voor het schakelen van PULS uitgangen.
- **"Maak" uitgang schakelen** [Maak uitgangen] code voor het schakelen van MAAK/BREEK uitgangen.
- **Blokkeer blok** [Blokkeer blok] deze code geeft toegang tot ingeschakelde blokken. Gebruik van deze code blokkeert het blok voor een bepaalde tijd (de zones binnen het blok zullen geen inbraakalarm genereren). De blokkeertijd wordt individueel voor elke gebruiker ingesteld, met een bereik van 1 tot 109 minuten. Als er in de tussentijd een

bewakersronde wordt gestart, en deze tijdsduur is langer ingesteld, dan zal de blokkering langer duren.

- **Geldmachine zones overbruggen** [Tgng tot geldm.] een code te gebruiken voor toegang tot een geldmachine (de 24U GELDMACHINE zone types worden tijdelijk overbrugd).
- **Bewaker** gebruik van de code betekent dat een bewakingsronde uitgevoerd wordt (dit resulteert in het tijdelijk overbruggen van een blok voor de duur van een bewakingsronde). De installateur selecteert de modules welke gebruikt worden voor bevestiging van de bewakingsronde en stelt de tijdsinterval in voor het maken van tussentijdse rondes. Als zo'n gebruiker toegang is verleend tot het blok, dan heeft hij/zij dezelfde rechten als een NORMAAL type gebruiker.
- **Schema** deze gebruiker heeft toegang tot het systeem binnen de ingestelde tijdsperiode. Een schema dient hiervoor geselecteerd te worden (een schema wordt door de installateur geprogrammeerd), en stel hiervoor ook de gebruiker geldigheidsperiode in.

### **11.1.2 Een nieuwe gebruiker toevoegen**

- 1. Voer de code in en bevestig dit met de  $*$  toets.
- 2. Druk op toets 2 en vervolgens op toets 1. De lijst met gebruiker instellingen wordt nu weergegeven.
- 3. Gebruik de juiste functies voor het instellen van de nieuwe gebruiker.

 $\boldsymbol{i}$ 

*Elke gebruiker heeft minimaal een code, proximity kaart, DALLAS iButton of handzender nodig. Anders kan de gebruiker niet worden aangemaakt.*

*Een nieuwe gebruiker kan nooit meer rechten krijgen dan de persoon die hem/haar heeft aangemaakt.*

- 4. Druk op de  $\bigstar$  toets.
- 5. Als een melding verschijnt waarin u gevraagd wordt de wijzigingen op te slaan, druk dan op de 1 toets.
- 6. Een bericht zal worden weergegeven dat de nieuwe gebruiker aangemaakt is. Druk op de **\*** toets om terug te keren naar het GEBRUIKERS submenu.

### **11.1.3 Een gebruiker wijzigen**

- 1. Voer de code in en bevestig dit met de  $\bigstar$  toets.
- 2. Druk toets 2 twee keer in. De lijst met gebruikers wordt nu weergegeven.
- 3. Gebruik de  $\blacktriangledown$  en  $\blacktriangle$  toetsen om een gebruiker te selecteren.
- 4. Druk op de  $\#$  toets. De lijst met te wijzigen functies zal worden weer gegeven.
- 5. Selecteer de te wijzigen functies voor de gebruiker en pas deze aan.
- 6. Als de instellingen gewijzigd zijn druk op de  $*$  toets.
- 7. Als een melding verschijnt waarin u gevraagd wordt de wijzigingen op te slaan, druk dan op de 1 toets.
- 8. Een bericht zal worden weergegeven dat de nieuwe gebruiker gewijzigd is. Druk op de  $\clubsuit$ toets om terug te keren naar gebruikerslijst.

### **11.1.4 Een gebruiker verwijderen**

- 1. Voer de code in en bevestig dit met de  $\bigstar$  toets.
- 2. Druk op toets 2 en vervolgens toets 3. De lijst met gebruikers wordt nu weergegeven.
- 3. Gebruik de  $\blacktriangledown$  en  $\blacktriangle$  toetsen om een gebruiker te selecteren.
- 4. Druk op de  $\#$  toets. Een bericht zal worden weergegeven dat de gebruiker verwijdert is.

5. Druk op de  $\bigstar$  toets om terug te keren naar gebruikerslijst.

### **11.1.5 Toevoegen van een Proximity kaart / DALLAS iButton**

- 1. Als een gebruiker wordt toegevoegd of gewijzigd, kies dan de NWE PROX.KAART OF NWE DALLAS functie.
- 2. Gebruik de  $\blacktriangledown$  en  $\blacktriangle$  toetsen om te selecteren hoe de kaart / iButton moet worden toegevoegd. Het nummer van de kaart / iButton kan worden ingeleerd op een geselecteerde kaartlezer/bediendeel of voer deze handmatig (hexadecimaal) in.
- 3. Druk op de  $#$  toets.
- 4. Als het nummer van de kaart / iButton ingeleerd moet worden, volg dan de instructies op het bediendeel. Hou de kaart / iButton eerst één keer voor de lezer om deze te lezen en een tweede keer om te bevestigen. Druk daarna op de  $#$  toets.
- 5. Als het nummer van de kaart / iButton handmatig ingevoerd wordt, voer deze dan in, in hexadecimale met de toetsen op het bediendeel, en bevestig dit met de  $#$  toets.
- 6. U komt nu weer in de lijst voor het wijzigen van de gebruiker. In plaats van de optie NWE PROX.KAART OF NWE DALLAS ziet u nu VERW. PROX.KAART en VERW.DALLAS. Druk op de \* toets.
- 7. Als een melding verschijnt waarin u gevraagd wordt de wijzigingen op te slaan, druk dan op de 1 toets.

### **11.1.6 Toevoegen van een handzender**

- 1. Als een gebruiker wordt toegevoegd of gewijzigd, kies dan de NWE ABAX HZNDR of NWE RX HZNDR optie (afhankelijk van het type handzender wat toegevoegd moet worden).
- 2. Gebruik de  $\blacktriangledown$  en  $\blacktriangle$  toetsen om te selecteren hoe de handzender toegevoegd dient te worden. Het nummer van de handzender zal worden uitgelezen na het indrukken van een knop of door het handmatig invoeren van het serienummer
- 3. Druk op de  $#$  toets.

 $\boldsymbol{i}$ 

- 4. Als het handzender nummer uitgelezen moet worden, druk dan tweemaal op dezelfde knop, zoals de instructies op het display zal weergeven. Als het handzender nummer wordt weergegeven, druk dan op de  $\#$  toets.
- 5. Als het handzender nummer handmatig ingevoerd wordt, voer deze dan in met de toetsen op het bediendeel, en bevestig dit met de  $\#$  toets
- 6. U komt nu weer in de lijst voor het wijzigen van de gebruiker. In plaats van de optie NWE ABAX H.ZNDR of NWE RX H.ZNDR ziet u nu VERW.ABAX HZNDR of VERW. RX HZNDR. Nu zal het mogelijk zijn om de handzender verder te te configureren.
	- *Voor het toevoegen van een zone aan een knop, of combinatie van knoppen aan de handzender, raadpleeg uw installateur.*

*Nummering van de handzender knoppen en de LED's wordt beschreven bij BEDIENEN VAN HET ALARMSYSTEEM MET EEN HANDZENDER (p. 20).*

- 7. Gebruik de  $\blacktriangledown$  toets om de functie KNOP 1 te vinden in de lijst en druk dan op de  $\#$  toets.
- 8. Gebruik de  $\blacktriangledown$  en  $\blacktriangle$  toetsen om de zone te selecteren die geactiveerd dient te worden bij het indrukken van knop 1 (u kunt ook het zone nummer intoetsen via het bediendeel), en druk op de  $#$  toets.
- 9. Herhaal stap 7 en 8 voor het programmeren van de overige knoppen / combinatie van knoppen welke gebruikt dienen te worden..
- 10. Gebruik de  $\blacktriangledown$  toets om de optie GEBEURTENIS(RX) of GEBEURTENIS(ABAX) op te zoeken.
- 11. Druk op de  $\#$  toets. De lijst met knoppen of combinatie van knoppen wordt weer gegeven. In de rechter bovenhoek staat één van onderstaande symbolen:
	- J het indrukken van de knop of combinatie van knoppen wordt weg geschreven in het logboek (standaard instelling).
	- het indrukken van deze knop of combinatie van knoppen wordt niet weg geschreven in het logboek.
- 12.Bepaal of door het indrukken van een knop of combinatie van knoppen dit in het logboek weggeschreven moet worden(zie: "Selecteren vanuit een meervoudig keuzemenu" p. 9) en druk op de  $#$  toets.
- 13. Voor de APT-100 (ABAX) handzenders, gebruik de ▼ toets om naar de optie ABAX BEVESTIG. te gaan en druk op de  $#$  toets.
- 14.Een lijst met uitgangen zal worden weergegeven welke door de installateur zijn toegewezen voor bevestiging op de handzender bij het uitvoeren van acties (maximaal 8). U kunt tot 3 van deze uitgangen selecteren (zie: "Selecteren vanuit een meervoudig keuzemenu" p. 9). Zodra er op één van de knoppen van de handzender wordt gedrukt zal de status van deze uitgangen worden weergegeven op de LED's van de handzender voor een paar seconden. Op deze manier kan dus de status van het alarmsysteem worden weer gegeven op de handzender.
- 15. Druk op de  $#$  toets.
- 16. Druk op de  $*$  toets.
- 17.Als een melding verschijnt waarin u gevraagd wordt de wijzigingen op te slaan, druk dan op de 1 toets.

### **11.1.7 Verwijderen van een handzender**

- 1. Als een gebruiker wordt toegevoegd of gewijzigd, kies dan de VERW. ABAX HZNDR of VERW. RX HZNDR optie (afhankelijk van het type handzender wat verwijdert dient te worden). Deze functie wordt alleen op het display weergegeven als een handzender aan een gebruiker toegewezen is.
- 2. Als het handzendernummer en een melding op het display verschijnt om de handzender te verwijderen, druk dan op de1 toets. U komt nu weer in de lijst voor het wijzigen van de gebruiker.
- 3. Druk op de  $*$  toets.
- 4. Als een melding verschijnt waarin u gevraagd wordt de wijzigingen op te slaan, druk dan op de 1 toets.

### **11.1.8 Managers**

De manager kan worden gewijzigd en verwijderd door de installateur. De manager heeft toegang tot alle blokken binnen het object. Aan de manager kunnen dezelfde rechten worden toegevoegd als aan een gebruiker. (zie: GEBRUIKERS p. 12).

Aan gebruikers kan een autorisatie functie "Manager" worden toegekend. Deze heeft dan dezelfde rechten als de Manager. Een (manager)gebruiker kan op deze manier ook de codes inzien, wijzigen en verwijderen die een andere manager heeft aangemaakt, wat een normale gebruiker niet kan.

# **12. Zones overbruggen**

U kunt alleen zones overbruggen of uit de overbrugging halen als de blokken uitgeschakeld zijn. Het overbruggen van een zone kan nodig zijn als een detector beschadigd is of als deze een storing geeft waardoor het alarmsysteem niet normaal kan werken (bijv. valse alarmen).

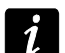

*Het overbruggen van een zone beperkt het beveiligingsniveau van het alarmsysteem. Het systeem zal niet reageren op indringers die deze zone activeren. Let goed op dat er geen zones worden overbrugd die indringers de mogelijkheid geven binnen te dringen ondanks een ingeschakeld systeem.*

*Als het noodzakelijk is om een zone te overbruggen neem dan contact op met de installateur om de problemen met de zone zo spoedig mogelijk te laten herstellen.*

### **12.1.1 Zones tijdelijk overbruggen**

Een zone kan tijdelijk worden overbrugd door een gebruiker met de ZONES OVERBRUGGEN rechten. Bij een tijdelijke overbrugging blijft de zone overbrugt totdat het blok wordt uitgeschakeld of totdat de gebruiker de overbrugging opheft.

- 1. Voer uw code in en bevestig dit met de  $\bigstar$  toets.
- 2. Druk eerst op de 4 en daarna op de 1 toets. Een lijst met zones zal worden weergegeven. In de rechter hoek van het display staat een symbool om u te informeren over de huidige zone status:
	- de zone is niet overbrugd
	- $J -$  de zone is tijdelijk overbrugd
	- $\blacksquare$  de zone is permanent overbrugd
- 3. Gebruik de  $\blacktriangledown$  en  $\blacktriangle$  toetsen om de zone op te zoeken welke overbrugd moet worden (of druk op de 0 toets en voer het zone nummer in).
- 4. Druk op één van de cijfer toetsen 1 tot 9 totdat het **J** symbool verschijnt in de rechter boven hoek van het display.
- 5. Herhaal stappen 3 en 4 om eventueel andere zones te overbruggen.
- 6. Druk op de  $\#$  toets. Een bevestiging wordt weergegeven dat de zones overbrugd zijn.

### **12.1.2 Zones permanent overbruggen**

Een zone kan permanent (uitschakelen) overbrugd worden door een gebruiker met de ZONES OVERBRUGGEN en de ZONES PERMANENT OVERBRUGGEN rechten. Een permanent overbrugde zone blijft overbrugd totdat een gebruiker deze weer uit de overbrugging haalt.

- 1. Voer uw code in en bevestig dit met de  $\bigstar$  toets.
- 2. Druk eerst op de 4 en daarna op de 1 toets. Een lijst met zones zal worden weergegeven. In de rechter hoek van het display staat een symbool om u te informeren over de huidige zone status:
	- de zone is niet overbrugd
	- $J -$  de zone is tijdelijk overbrugd
	- $\blacksquare$  de zone is permanent overbrugd
- 3. Gebruik de  $\blacktriangledown$  en  $\blacktriangle$  toetsen om de zone op te zoeken welke permanent overbrugd moet worden (of druk op de 0 toets en voer het zone nummer in).
- 4. Druk op één van de cijfer toetsen 1 tot 9 totdat het symbool verschijnt in de rechter boven hoek van het display.
- 5. Herhaal stappen 3 en 4 om eventueel andere zones permanent te overbruggen.

6. Druk op de  $\#$  toets. Een bevestiging wordt weergegeven dat de zones overbrugd zijn.

### **12.1.3 Zones uit de overbrugging halen**

De zones kunnen uit de overbrugging gehaald worden door gebruikers met de ZONES OVERBRUGGEN rechten. Ga op dezelfde manier te werk als bij het (permanent) overbruggen van de zones (stap 1-3). Wijzig het symbool in de rechter bovenhoek van het display naar . Bevestig dit met de  $\#$  toets. Nu is de zone niet meer overbrugd.

# **13. Bekijken van het logboek**

### **13.1.1 Alle gebeurtenissen laten zien**

- 1. Voer uw code in en bevestig dit met de  $\bigstar$  toets.
- 2. Druk eerst op de 5 en daarna op de 2 toets (ALLES). De laatste gebeurtenissen, worden als eerste weergegeven.
- 3. Gebruik de ▲ toets om door de lijst met eerdere gebeurtenissen heen te scrollen.

### **13.1.2 Alleen geselecteerde gebeurtenissen laten zien**

- 1. Voer uw code in en bevestig dit met de  $\bigstar$  toets.
- 2. Druk eerst op de 5 en daarna op de 1 toets.
- 3. Als de SELECTEER GEBEURTENIS optie wordt weergegeven, druk dan op de  $\#$  toets. De lijst met gebeurtenis types zal in het display worden weergegeven.
- 4. Selecteer welke gebeurtenissen weergegeven moeten worden (zie: selecteren vanuit meervoudig keuze menu p. 9).
- 5. Druk op de  $\#$  toets. Hierna zal het SELECTEER submenu worden weergegeven.
- 6. Druk op de  $\blacktriangledown$  toets in het menu naar beneden om de BEKIJK optie wordt weergegeven.
- 7. Druk op de  $\#$  toets. De laatste geselecteerde gebeurtenis wordt nu weergegeven in het display.
- 8. Gebruik de  $\blacktriangle$  toets om door de lijst met eerdere gebeurtenissen heen te scrollen.

 $\boldsymbol{i}$ 

*Naast het selecteren voor de weergave van verschillende gebeurtenissen is het ook mogelijk alle gebeurtenissen per blok te bekijken via de SELECTEER BLOK optie.*

### **13.1.3 Hoe de gebeurtenissen worden weergegeven**

De volgende informatie wordt weergegeven in de bovenste regel van het display:

- de datum en tijd van de gebeurtenis
- aanvullende informatie betreffende de gebeurtenis in verkorte vorm, bijvoorbeeld blok nummer, zone nummer, gebruiker, klok, uitbreidingsadres, bediendeeladres, etc..

De omschrijving van de gebeurtenis wordt weergegeven in de onderste regel.

Indien u de toetsen voor een paar seconden niet zou indrukken, verschijnt de extra informatie vanzelf in het display. bijvoorbeeld blok nummer, zone nummer, gebruiker, klok, uitbreidingsadres, bediendeeladres, etc.. Na een paar seconden verandert dit ook weer terug enz.

Druk op de ▶ toets om handmatig te schakelen tussen de gebeurtenis beschrijving en de extra informatie.

Druk weer op de < toets om weer de vereenvoudigde weergave van de gebeurtenis weer te geven.

 $\boldsymbol{i}$ 

Gebruik van de  $\blacktriangleleft$  of  $\blacktriangleright$  toetsen stopt het automatisch omschakelen tussen de beschrijving en de extra informatie van de gebeurtenis.

Zodra er weer door de lijst wordt heen gescrold met de  $\blacktriangle$  of  $\nabla$  toetsen, dan werkt het automatisch omschakelen van de weergave weer.

# **14. Spraakberichten bevestigen**

De installateur kan het alarmsysteem zo configureren dat bij het beluisteren van een spraakbericht deze bevestigd moet worden (zodat het systeem weet dat het bericht goed ontvangen is). Indien er geen bevestiging volgt zal het alarmsysteem u meerdere malen gaan bellen, of de volgende in de lijst om zo het bericht nogmaals af te spelen. Indien u het bericht beluisterd heeft kunt u deze met een telefoon, bij gebruik van DTMF tonen, bevestigen. De installateur bepaalt of dit een willekeurige 4 cijferige code is, of dat dit een gespecificeerde code moet zijn om het bericht te bevestigen. Na het invoeren van de code dient dit bevestigd te worden met de  $\#$  toets. Hierna zal het alarmsysteem u informeren met de volgende geluidssignalen:

- **1 korte piep, elke 3 seconden herhaald** het bericht is bevestigd, wacht op afspelen van het volgende spraakbericht;
- **4 korte en 1 lange piep** het bericht is bevestigd, er zijn geen spraakberichten meer;

**2 lange piepjes** – een ongeldige code is ingevoerd (het bericht is niet bevestigd).

*Als het alarmsysteem verschillende berichten verzend en bevestiging van de spraakberichten is noodzakelijk, dan dient elk bericht apart bevestigd te worden. Het eerste bericht dient bevestigd te worden voordat het tweede bericht kan worden afgespeeld, en zo verder.*

*De installateur kan het alarmsysteem zo configureren dat bij bevestiging van het bericht:*

- *berichten voor andere gebruikers niet zal versturen;*
- *u toegang krijgt tot het spraakmenu van de INT-VG module.*

# **15. Het alarmsysteem bedienen met een handzender**

Als op het alarmsysteem een ACU-120, ACU270, ACU-100, ACU-250, INT-RX of INT-RX-S module aangesloten is, dan kunt u het alarmsysteem bedienen met een handzender. Een gebruiker kan max. 2 handzenders hebben:

- een tweeweg APT-100 handzender ondersteund door het ABAX systeem (ACU-120, ACU270, ACU-100 controller (firmware versie 2.00 of nieuwer) of een ACU-250 controller);
- een 433 MHz handzender ondersteund door de INT-RX of INT-RX-S module.

Een handzender kan tot 6 functies uitvoeren. Voor elke handzender worden de functies uitgevoerd door het indrukken van een knop of combinatie van knoppen. Op de APT-100 tweeweg handzender kan ook informatie worden weergegeven via de LED's van de handzender, en kunnen individueel worden toegewezen (zie: "Toevoegen van een handzender" p. 16).

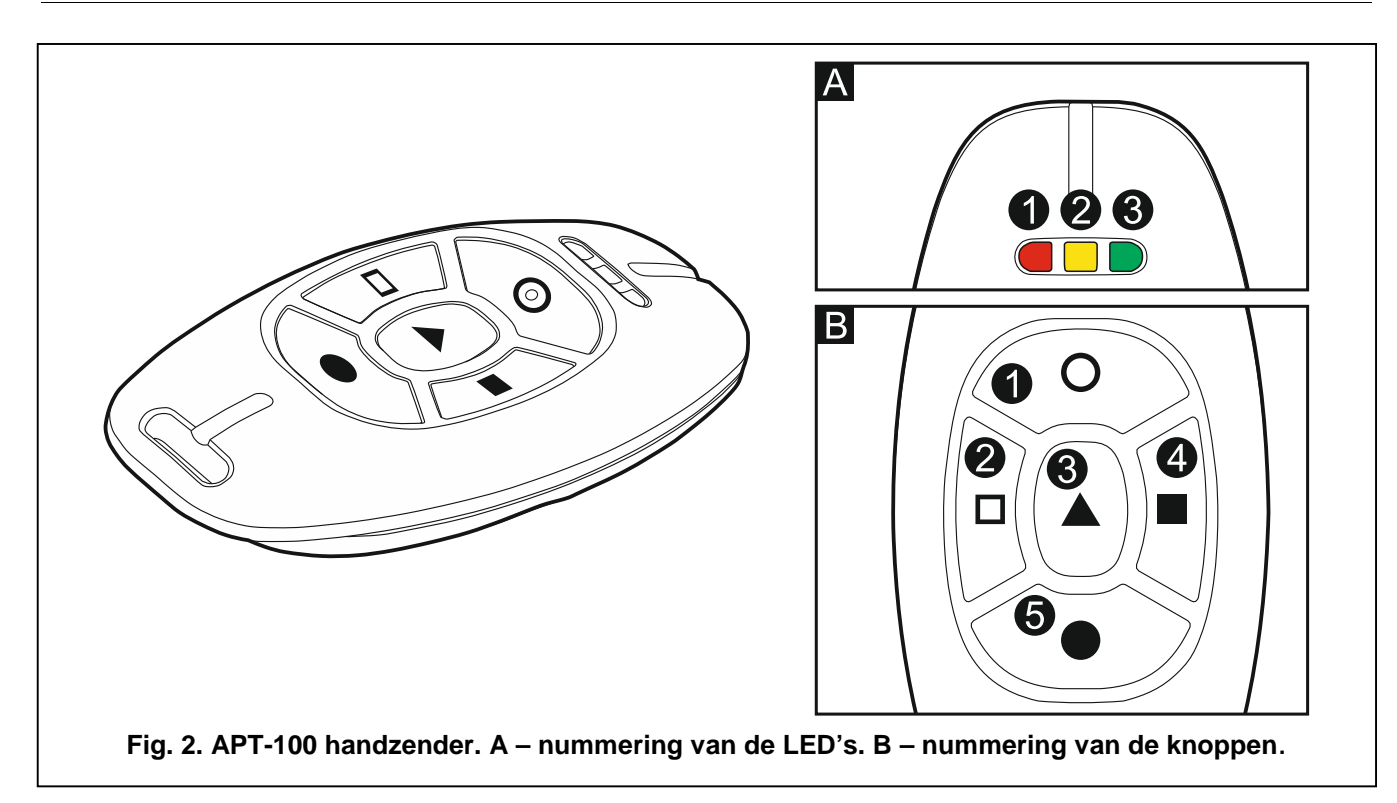

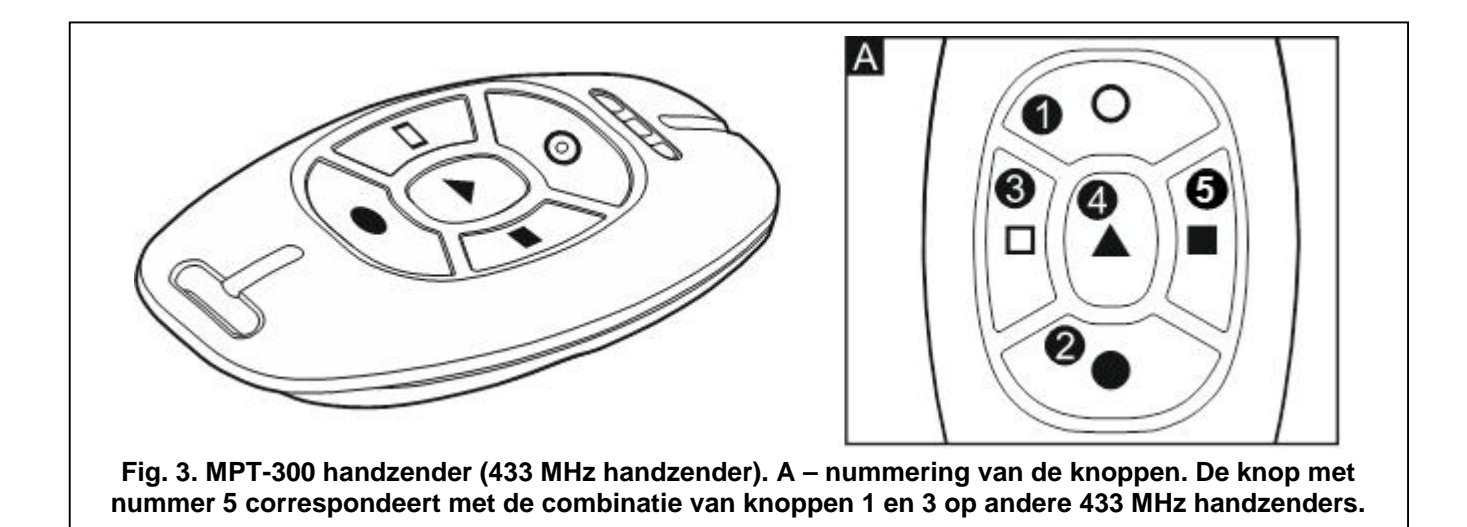

# **16. Korte beschrijving van het bediendeel**

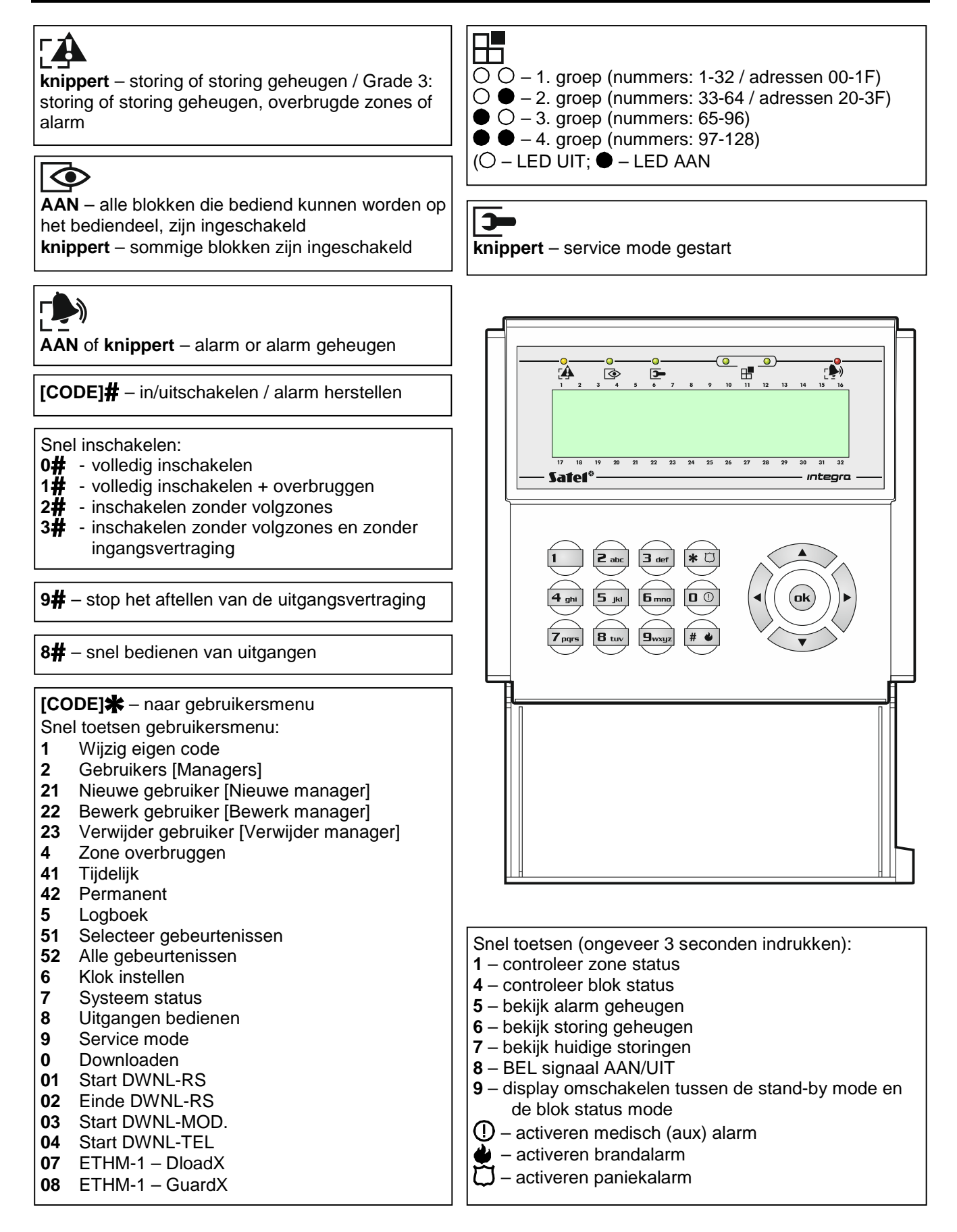